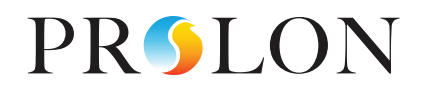

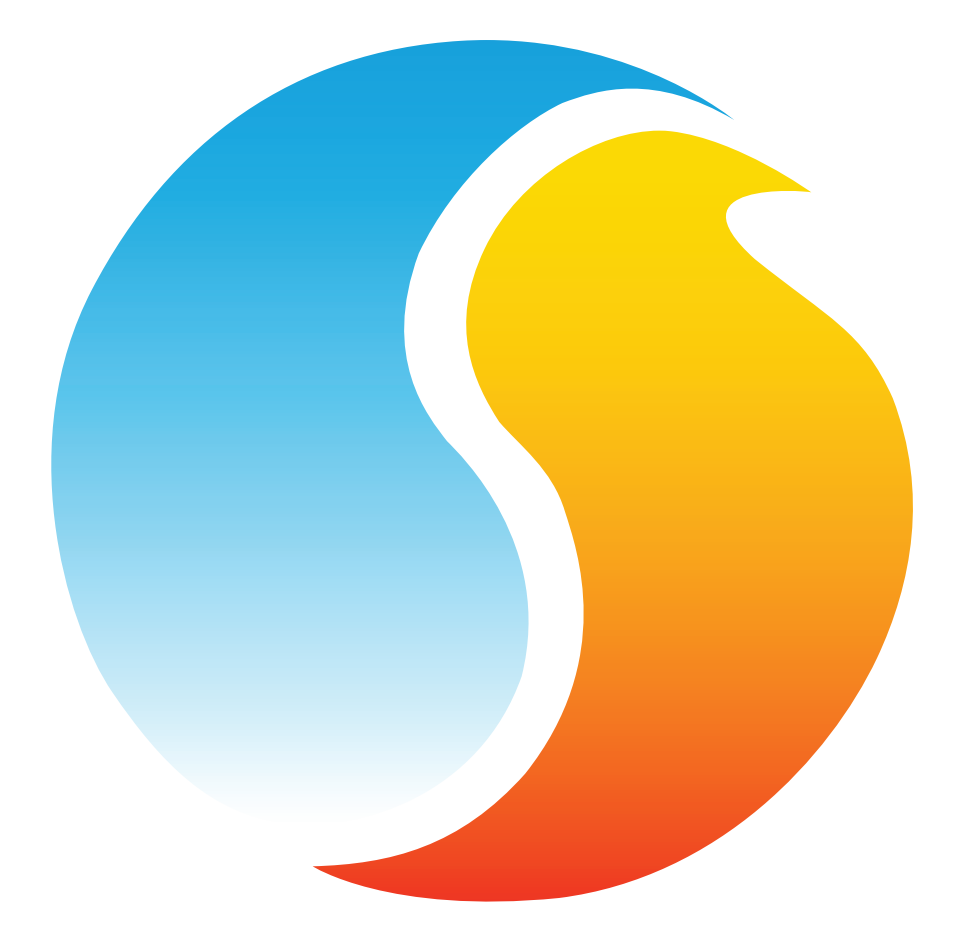

# **GUIDE FOCUS** RÉGULATEUR FLEXIO

Guide de configuration pour logiciel Prolon Focus

www.proloncontrols.com **|** info@proloncontrols.com 17 510, rue Charles, Suite 100, Mirabel, QC, J7J 1X9

# Table des matières

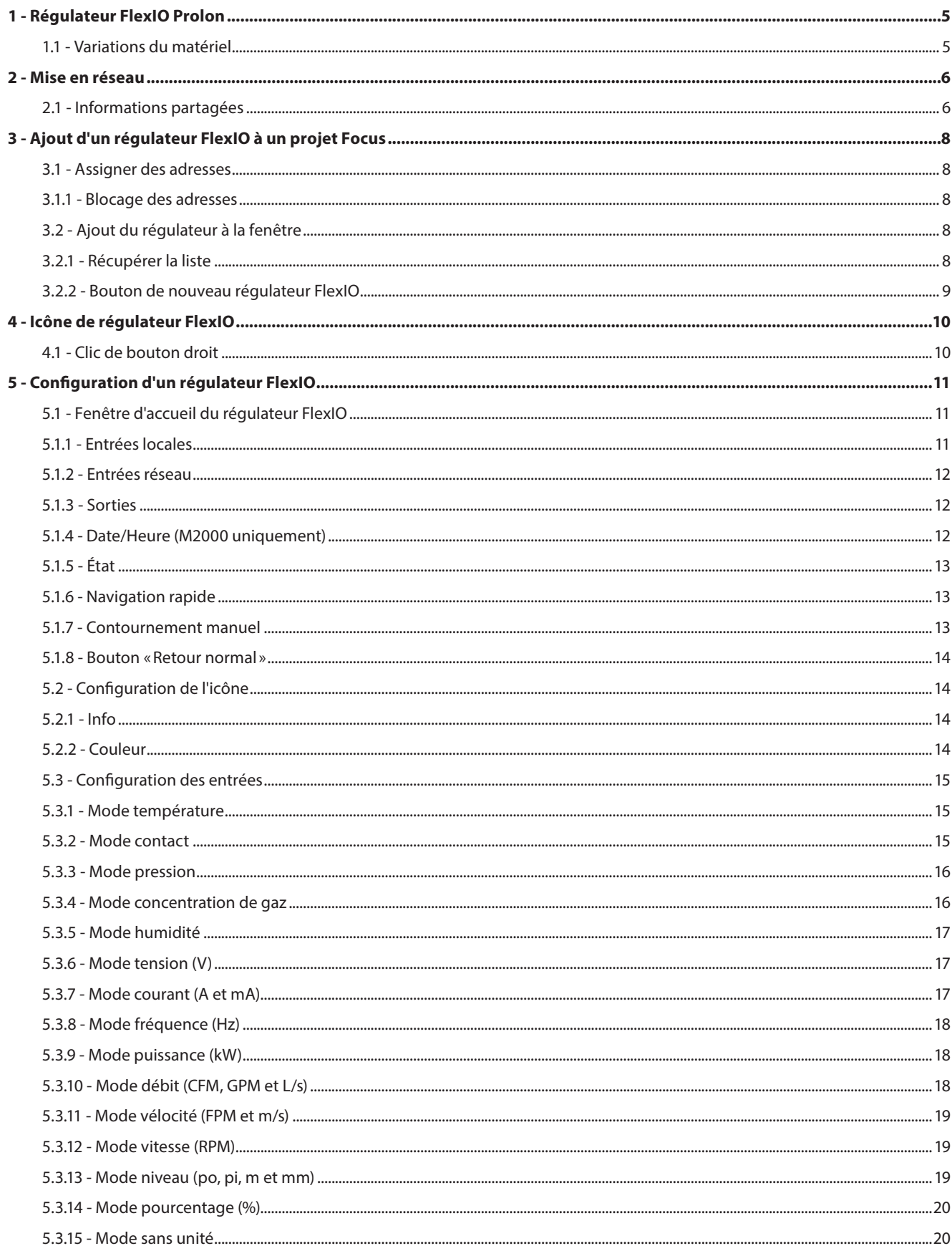

# Table des matières

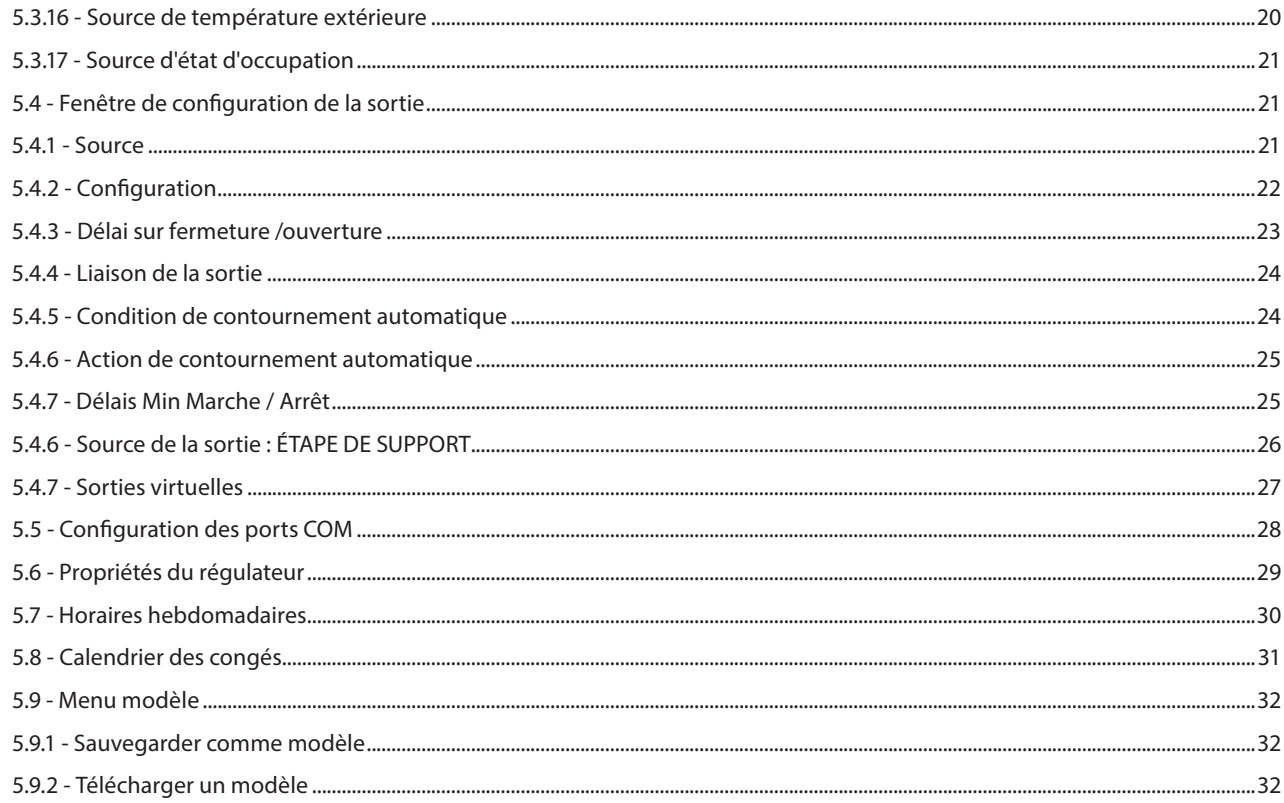

# Table des figures

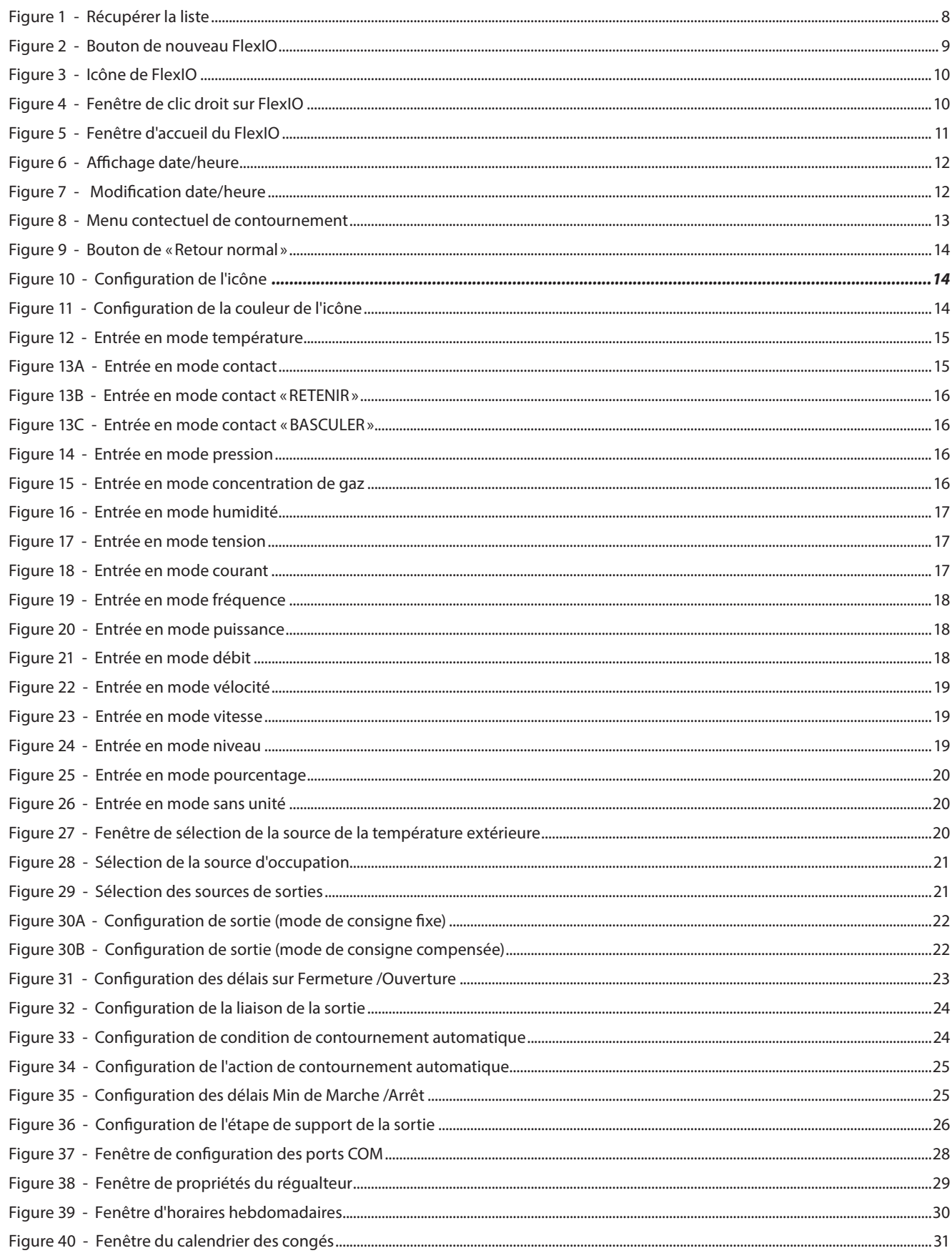

## <span id="page-4-0"></span>**1 - Régulateur FlexIO Prolon**

**Ce guide décrit en détail les séquences de fonctionnement et les variables de configuration utilisées par les** *régulateurs de série FlexIO* **de Prolon.**

**Les régulateurs de la série FlexIO de Prolon sont des appareils CVAC universels dont les entrées et les sorties peuvent être configurées individuellement pour une utilisation dans diverses applications. Contrairement à la plupart des régulateurs Prolon, les modèles FlexIO ne visent pas une séquence CVAC particulière ou un type d'équipement spécifique, mais sont plutôt utilisés pour effectuer de nombreuses fonctions périphériques qui ne sont généralement pas couvertes par les appareils Prolon. Les sorties peuvent être configurées afin de répondre à une variété de types de signaux communs au domaine CVAC, tels que la température, la pression, les concentrations de gaz et plus encore.**

## **1.1 - Variations du matériel**

Les régulateurs de la série FlexIO de Prolon sont des appareils universels dont les entrées et les sorties peuvent être configurées individuellement pour une utilisation dans diverses applications. Le régulateur est offert en deux plates-formes matérielles, offrant à l'utilisateur des possibilités variées en fonction du coût d'aquisition de l'appareil.

Les séquences sont identiques entre ces deux plates-forme, et sont seulement différenciées par les contraintes physiques du matériel choisi. Ce guide soulignera ces différences chaque fois qu'elles s'appliqueront. Veuillez consulter le GUIDE TECHNIQUE de chaque plate-forme matérielle pour plus de renseignements :

- **M2000 →** 9 entrées analogiques/5 sorties digitales/3 sorties analogiques/horloge en temps réel
- **C1050 →** 3 entrées analogiques/1 entrée binaire/4 sorties digitales/1 sortie analogique

<span id="page-5-0"></span>**Les** *régulateurs FlexIO* **Prolon peuvent travailler de façon complètement indépendante, mais peuvent également être intégrés dans un réseau avec d'autres types de régulateurs Prolon, où ils pourront partager et échanger des informations pour un système global plus efficace. La méthode de communication réseau par défaut de Prolon est Modbus RTU sur RS485.**

## **2.1 - Informations partagées**

Lorsqu'un *régulateur FlexIO* est en réseau avec un régulateur maître Prolon (tel qu'un régulateur de climatiseur), il sera automatiquement détecté et commencera à partager des informations. Voici la liste des régulateurs maîtres Prolon actuels :

- **•** Régulateur de climatiseur (RTU)
- **•** Régulateur de thermopompe (HP)
- **•** Régulateur d'unité d'apport en air frais (MUA)
- **•** Régulateur hydronique (HYD)

Le régulateur réseau Prolon est un cas spécial, car il agit comme un lien entre l'ensemble des régulateurs maîtres. Il sera donc traité séparément.

Le tableau suivant résume l'information partagée entre les *régulateurs FlexIO*, les régulateurs maîtres Prolon, et le régulateur réseau Prolon. Ces informations sont échangées environ toutes les trois secondes pour les régulateurs maîtres, et toutes les dix à trente secondes pour le régulateur réseau. Si l'information cesse d'être reçue, elle sera déclarée invalide après 180 secondes.

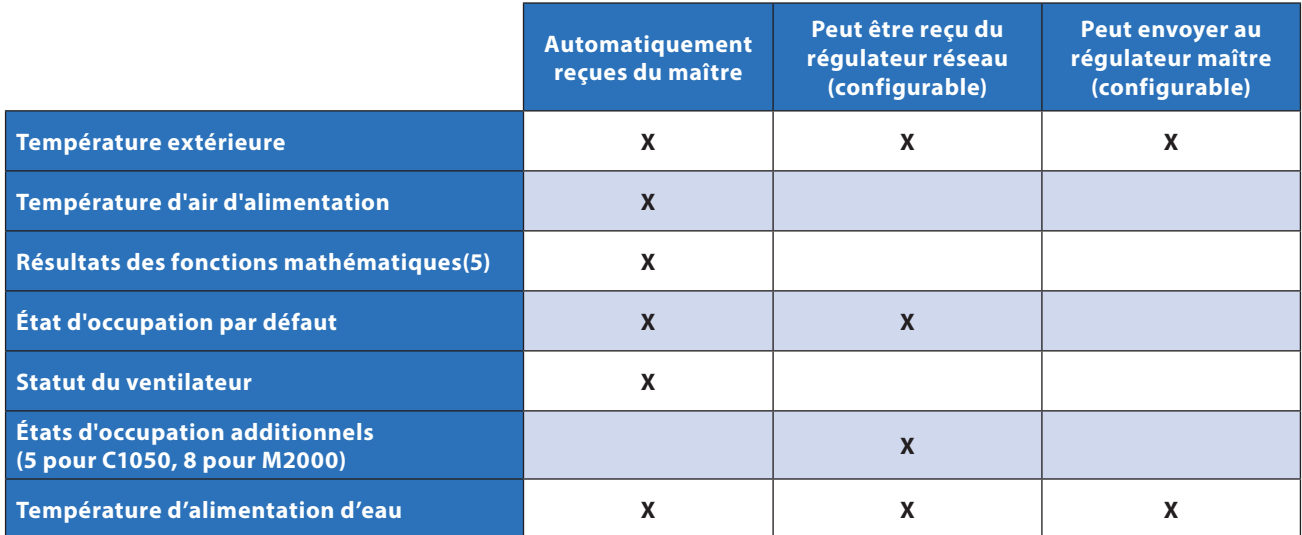

*Notez* que ce tableau s'applique à la plus récente révision du logiciel des régulateurs Prolon au moment de rédiger ces lignes, et peut ne pas représenter avec exactitude toutes les anciennes versions du logiciel.

#### **DESCRIPTION**

- **• Température d'air extérieur** : La température d'air extérieur sera automatiquement partagée depuis le régulateur maître aux *régulateurs FlexIO*. Un régulateur réseau peut également être configuré pour partager la température extérieure avec un *régulateur FlexIO* en l'absence d'un régulateur maître. Dans le cas où les deux sont présents, la dernière valeur de température extérieure reçue sera utilisée. La température extérieure peut être utilisée pour les contournements des sorties automatiques.
- **• Température d'air d'alimentation** : La température d'air d'alimentation sera automatiquement partagée depuis le régulateur maître aux *régulateurs FlexIO*.
- **• Résultats des fonctions mathématiques** : Un régulateur maître calcule continuellement la demande globale de l'immeuble à l'aide d'opérations mathématiques configurables dans un processus appelé Flexi-Zone. Les résultats de ces fonctions peuvent être redistribués aux *régulateurs FlexIO* pour contrôler leurs sorties. Cela permet à un *régulateur*

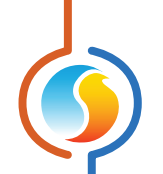

*FlexIO* de contrôler une sortie en fonction des demandes moyennes des autres régulateurs dans l'immeuble.

- **• Statut du ventilateur** : Le statut du ventilateur d'alimentation sera automatiquement partagé depuis le régulateur maître aux *régulateurs FlexIO*.
- **• Statut d'occupation par défaut** : Le statut d'occupation sera automatiquement partagé depuis le régulateur maître aux *régulateurs FlexIO*. Un régulateur réseau peut également être configuré pour partager le statut d'occupation avec un *régulateur FlexIO* en l'absence d'un régulateur maître. Dans le cas où les deux sont présents, le dernier statut d'occupation reçu du régulateur réseau sera priorisé.
- **• États d'occupation additionnels** : Le régulateur réseau peut partager d'autres états d'occupation additionnels au *régulateur FlexIO*. En plus de l'état d'occupation par défaut ci-dessus, le FlexIO peut, en totalité, conserver jusqu'à un état d'occupation pour chaque sortie :
	- ▷ M2000 : 8 états d'occupation
	- ▷ C1050 : 5 états d'occupation

Tout état d'occupation simple peut être utilisé pour régir l'état d'occupation globale du *régulateur FlexIO*, ou peut être utilisé pour contrôler des sorties individuelles. Cette fonction peut être utilisée pour le contrôle d'éclairage polyvalent ou d'autres séquences de contrôle basées sur un calendrier.

**• Température d'alimentation d'eau**: La température d'alimentation d'eau sera automatiquement partagée du régulateur maitre vers les *régulateurs FlexIO*. Un régulateur réseau peut aussi être configuré afin de lire et partagée la température d'alimentation d'eau avec des *régulateurs FlexIO* dans le cas ou un régulateur maitre n'est pas présent. Dans le cas où les deux sont présents et transmettent tous deux une lecture de température d'eau au Flexio, la dernière valeur reçue sera celle utilisée.

<span id="page-7-0"></span>**Prolon Focus est le logiciel gratuit de visualisation et de configuration pour tous les régulateurs Prolon. Une fois que le**  *régulateur FlexIO* **a été câblé physiquement à un réseau Prolon, il est temps d'ajouter ce régulateur à votre projet Focus.**

#### **3.1 - Assigner des adresses**

L'adresse du *régulateur FlexIO* Prolon peut être attribuée à l'aide d'un commutateur physique trouvé directement sur le régulateur. L'adresse sera codée sous forme binaire. Veuillez consulter le GUIDE TECHNIQUE de chaque plate-forme pour plus de renseignements.

#### **3.1.1 - Blocage des adresses**

Pour les plates-formes matérielles avec des commutateurs DIP d'adressage physiques, sachez que Prolon Focus offre une fonctionnalité qui permet à un utilisateur de bloquer l'adresse d'un régulateur sur une valeur spécifique, indépendamment de ce qui est présent sur le commutateur DIP d'adressage. Cela permet la protection contre les utilisateurs qui pourraient modifier les adresses sans le vouloir en jouant avec les commutateurs DIP, mais peut également prêter à confusion. Veuillez voir la gestion d'adresses dans le Guide de l'utilisateur Prolon Focus pour plus d'informations.

## **3.2 - Ajout du régulateur à la fenêtre**

Une fois que le régulateur a été câblé physiquement à un réseau Prolon et qu'une adresse lui a été assignée, il est temps d'ajouter le régulateur à la fenêtre de votre projet Prolon Focus.

#### **3.2.1 - Récupérer la liste**

Si le *régulateur FlexIO* est raccordé sous l'autorité d'un régulateur maître dans la hiérarchie du réseau, il peut être ajouté à votre fenêtre simplement en exécutant RÉCUPÉRER LA LISTE sur le maître. Le régulateur maître prendra le contrôle et analysera son réseau pour les régulateurs, et tous ceux qui seront trouvés seront automatiquement ajoutés à la fenêtre. Pour effectuer RÉCUPÉRER LA LISTE, cliquez avec le bouton droit sur votre icône de maître et sélectionnez «Récupérer la liste» :

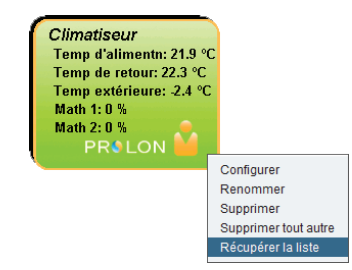

**Figure 1 - Récupérer la liste**

*Notez* que cette étape est cruciale, car aucune communication n'atteindra votre *régulateur FlexIO* s'il n'a pas été ajouté à la liste du maître. Si aucun régulateur maître n'est utilisé avec le *régulateur FlexIO*, cette étape peut être ignorée, et le bouton de nouveau *régulateur FlexIO* peut être utilisé à la place (voir ci-dessous).

<span id="page-8-0"></span>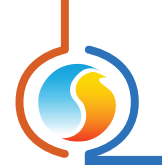

## **3.2.2 - Bouton de nouveau régulateur FlexIO**

Dans le cas où il n'y a pas de régulateur maître assigné au *régulateur FlexIO* dans la hiérarchie du réseau, alors un *régulateur FlexIO* peut être simplement ajouté sur la fenêtre en cliquant ou en faisant glisser sur bouton «nouveau *régulateur FlexIO*», trouvé dans la liste glisser-déplacer des régulateurs sur le côté gauche de la fenêtre Focus (seulement en Vue Système) :

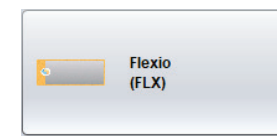

**Figure 2 - Bouton de nouveau FlexIO**

Focus vous demandera l'adresse du régulateur, tentera de la localiser, et l'ajoutera à la fenêtre en cas de succès.

## <span id="page-9-0"></span>**4 - Icône de régulateur FlexIO**

**Chaque** *régulateur FlexIO* **ajouté à votre système a sa propre icône. Chaque icône peut afficher les données du** *régulateur FlexIO* **dont les valeurs sont mises à jour régulièrement.**

**Les données affichées sur l'icône sont personnalisables. La couleur de l'icône peut également être configurée pour changer en fonction d'une sortie que l'utilisateur sélectionne. Ces paramètres d'icône peuvent être modifiés dans la fenêtre de configuration de l'icône** *[\(p.14\)](#page-13-1)***.**

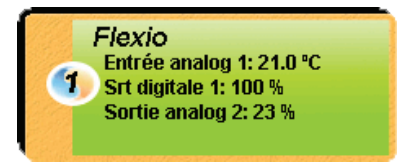

**Figure 3 - Icône de FlexIO**

**Vous pouvez ouvrir la fenêtre de configuration du** *régulateur FlexIO* **en double-cliquant sur l'icône correspondant. Si le** *régulateur FlexIO* **est hors-ligne, toutes les données affichent «N/A» (non disponible).**

## **4.1 - Clic de bouton droit**

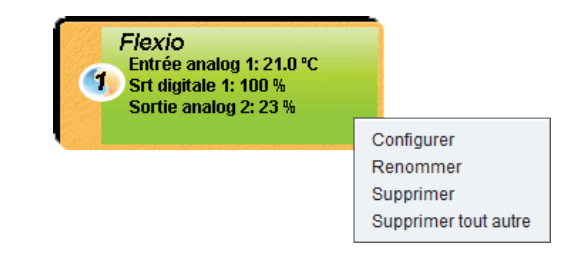

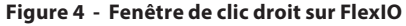

- **• Configurer** : Ouvre la fenêtre de configuration pour ce *régulateur FlexIO*
- **• Renommer** : Permet de renommer ce *régulateur FlexIO*. Les noms sont limités à 16 caractères.
- **• Supprimer** : Supprime ce *régulateur FlexIO* de votre projet Focus.
- **• Supprimer tout autre** : Supprime toutes les autres icônes du système actuel. Cela est utile à des fins de dépannage, par exemple en tentant d'établir une communication exclusive avec ce régulateur, et que la présence d'autres régulateurs dans votre projet est à l'origine de communications lentes.

<span id="page-10-0"></span>**Pour visualiser de façon plus détaillée la configuration du** *régulateur FlexIO***, double-cliquez sur l'icône correspondant pour ouvrir sa fenêtre de configuration. Utilisez les menus au coin supérieur gauche de la fenêtre pour naviguer entre les différentes sections ou double-cliquez simplement sur tout élément de la fenêtre du FlexIO pour aller sur sa page de configuration correspondante.**

## **5.1 - Fenêtre d'accueil du régulateur FlexIO**

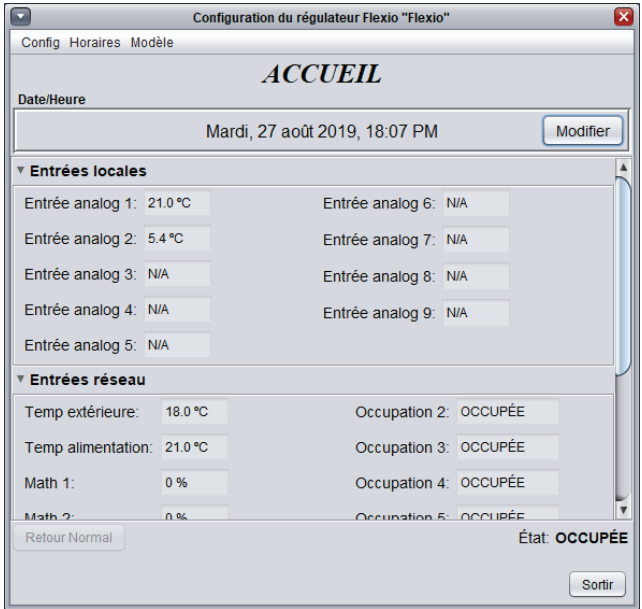

**Figure 5 - Fenêtre d'accueil du FlexIO**

Cette fenêtre affiche l'état de toutes les entrées et sorties du *régulateur FlexIO*. Toutes les valeurs afficheront «N/A» (non disponible) en mode hors-ligne.

*Notez* que cet écran variera grandement selon les séquences et les choix d'affichage qui sont sélectionnés.

Il y a trois sections dans la fenêtre d'accueil du *régulateur FlexIO* : Les entrées locales, les entrées réseau et enfin, les sorties. Chaque section peut être minimisée à l'écran.

#### **5.1.1 - Entrées locales**

La section des entrées locales affiche les lectures de toutes les entrées physiques qui sont actuellement activées sur le *régulateur FlexIO*. Ils reçoivent d'abord des noms par défaut que vous pouvez modifier comme vous le souhaitez. Ils s'affichent également dans l'unité de mesure de votre choix *(voir la fenêtre de configuration des entrées p.15 pour plus de détails)*.

*Notez* que si un mode d'entrée est réglé sur «Off», il ne s'affichera pas sur la fenêtre d'accueil.

<span id="page-11-0"></span>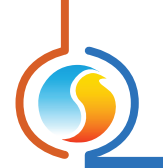

#### **5.1.2 - Entrées réseau**

La section des entrées réseau affiche les lectures de toutes les données reçues via le réseau, à partir de sources comme un réseau maître ou un régulateur réseau. Voir la section sur *l'information partagée à la p.6* pour plus de détails. Lorsqu'une lecture particulière n'a pas été fournie par le réseau, elle s'affichera comme N/A.

#### **5.1.3 - Sorties**

La section des sorties affiche les états de toutes les entrées physiques qui sont actuellement activées sur le régulateur FlexIO. Par défaut, toutes les sorties sont initialement désactivées. Le nom ainsi que la configuration de chaque sortie sont entièrement modifiables *(voir Configuration de sortie p.21 pour plus de détails)*.

*Notez* que si une source de sortie est réglée à «Off», elle ne s'affichera pas sur la fenêtre d'accueil.

#### **5.1.4 - Date/Heure** *(M2000 uniquement)*

Le *régulateur FlexIO* Prolon dispose d'une horloge interne (non disponible sur la plate-forme matérielle C1050). La date et l'heure sont affichées sur la page d'accueil. Pour modifier ces coordonnées de temps, cliquez sur le bouton «Modifier ».

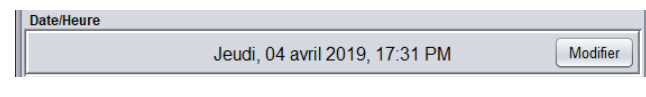

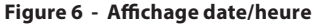

Une fenêtre apparaît pour vous permettre de modifier la date et l'heure. L'heure de votre ordinateur s'affiche dans la partie supérieure de la fenêtre. Vous pouvez copier celle indiquée par l'ordinateur et les inscrire dans le *régulateur FlexIO* en utilisant le bouton «Copier ». Vous pouvez aussi taper manuellement la date et l'heure dans la case correspondante. Une liste déroulante permet aussi de choisir le fuseau horaire. L'utilisation de l'heure d'été peut également être configurée ici. Lorsque réglée à un ajustement automatique, l'heure d'été sera activée et désactivée lors des semaines précisées, le dimanche à 2 h.

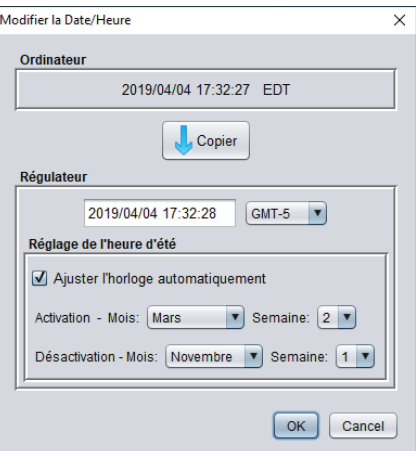

**Figure 7 - Modification date/heure**

<span id="page-12-0"></span>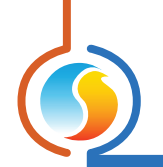

## **5.1.5 - État**

Cette lecture affiche l'état d'occupation du *régulateur FlexIO*. L'état d'occupation est déterminé par la variable de la source de l'occupation, trouvé à la *p.21*.

#### **5.1.6 - Navigation rapide**

Sur l'écran d'accueil, vous pouvez simplement double-cliquer sur le nom de toute entrée locale ou de toute sortie pour être immédiatement dirigé vers la configuration de l'élément cliqué. Un contour rouge encadrera le nom si cette option est disponible.

#### **5.1.7 - Contournement manuel**

Sur l'écran d'accueil, vous pouvez manuellement contourner toute sortie disponible en cliquant avec le bouton droit sur son nom. Un menu contextuel sera affiché si cette fonctionnalité est disponible.

*Note* : Les contournements ne sont pas disponibles en mode hors-ligne.

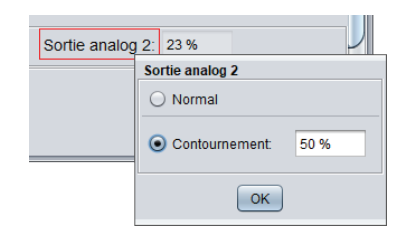

#### **Figure 8 - Menu contectuel de contournement**

**• Contournement** : En sélectionnant le bouton «Contournement », la sortie sélectionnée sera contournée manuellement jusqu'à ce que vous spécifiiez de retourner au mode normal.

Lorsqu'un contournement est appliqué à une sortie, le texte associé sera affiché en gras et commencera à clignoter.

Veuillez noter que si le mot de passe avancé est activé, ou si vous êtes en mode hors connexion, vous ne serez pas en mesure de contourner les objets (veuillez vous reporter au Guide de l'utilisateur Prolon Focus pour plus d'informations sur les mots de passe).

Tous les contournements sont annulés lorsque le régulateur FlexIO est réinitialisé ou s'il y a perte de courant.

**• Normal** : En sélectionnant le bouton «Normal », la sortie sélectionnée retourne à son comportement automatique. Le contournement sera désactivé.

<span id="page-13-0"></span>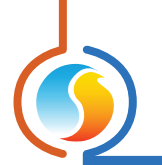

#### **5.1.8 - Bouton «Retour normal »**

Ce bouton permet au *régulateur FlexIO* de reprendre son comportement automatique. Tous les contournements appliqués précédemment au *régulateur FlexIO* seront désactivés. Cependant, avant que toute action ne soit entreprise, une fenêtre contextuelle apparaîtra pour confirmer votre choix.

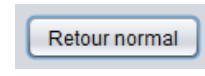

#### **Figure 9 - Bouton de «Retour normal »**

## <span id="page-13-1"></span>**5.2 - Configuration de l'icône**

#### **5.2.1 - Info**

Cette fenêtre est utilisée pour sélectionner et configurer la façon dont l'icône principale du FlexIO sera affichée dans Focus.

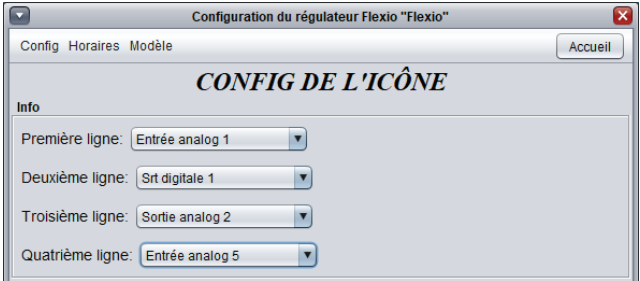

**Figure 10 - Configuration de l'icône**

Cette section vous permet de sélectionner les données à afficher sur l'icône FlexIO. L'icône peut afficher jusqu'à quatre différents éléments d'information. Les informations affichées peuvent être un des éléments suivants :

- ▷ la lecture de toute entrée locale activée
- ▷ toute entrée réseau
- ▷ l'état d'occupation actif
- ▷ l'état de toute sortie activée

#### **5.2.2 - Couleur**

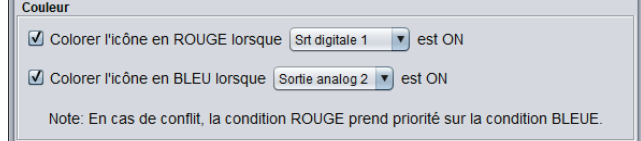

**Figure 11 - Configuration de la couleur de l'icône**

<span id="page-14-0"></span>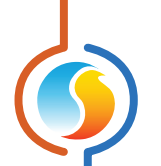

Cette section définit les conditions dans lesquelles l'icône principale du FlexIO deviendra rouge ou bleue. Les conditions sont fondées sur l'état des sorties physiques. Les couleurs des icônes peuvent être utiles en informant l'utilisateur des modifications importantes dans les sorties en un clin d'oeil.

Dans le cas où les conditions rouge et bleu sont remplies, la couleur rouge sera affichée. Si aucune de ces conditions n'est satisfaite, l'icône sera verte. Enfin, s'il n'y a pas de communication avec le *régulateur FlexIO*, ou en mode hors connexion, l'icône sera grise.

## **5.3 - Configuration des entrées**

La fenêtre est utilisée pour configurer la façon dont les entrées analogiques physiques effectuent les mesures. Les entrées analogiques peuvent fonctionner sur une vaste gamme de types de signaux et d'unités de mesure. N'importe quelle entrée peut être utilisée dans n'importe quel mode, cependant certaines configurations physiques peuvent être requises sur le régulateur lui-même (réglages des cavaliers d'entrées). Veuillez consulter le guide technique de chaque plate-forme pour plus de renseignements.

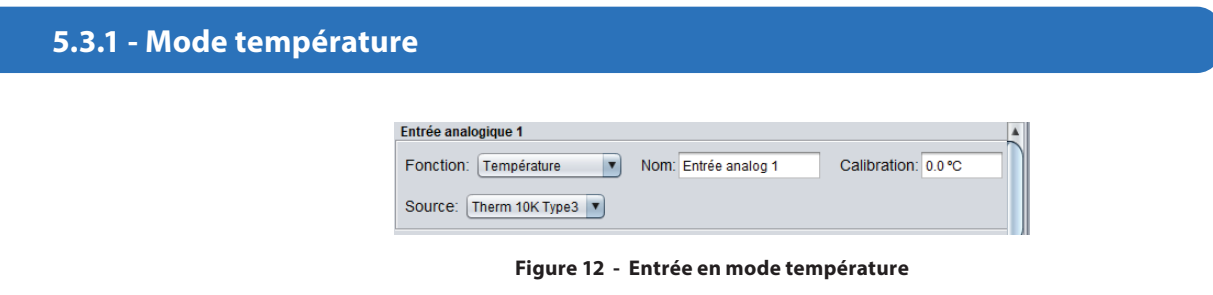

Ce mode peut être utilisé pour prendre la mesure de la température. La source d'entrée peut être réglée sur :

- **•** Thermistance standard 10k type 3, valable pour la lecture des températures -58 à 212 °F (-50 à 100 °C).
- **•** Transmetteurs de température actifs avec différentes gammes de tension (0-5, 1-5 ou 0.5-4.5 VDC)
- **•** Transmetteurs de température actifs avec différentes gammes de courant (4-20mA ou 0-20mA)

Pour les sources de courant et de tension, vous avez la liberté de spécifier les valeurs minimales et maximales de température que le transmetteur fournit. Les lectures de température peuvent être calibrées à l'aide du champ de calibration.

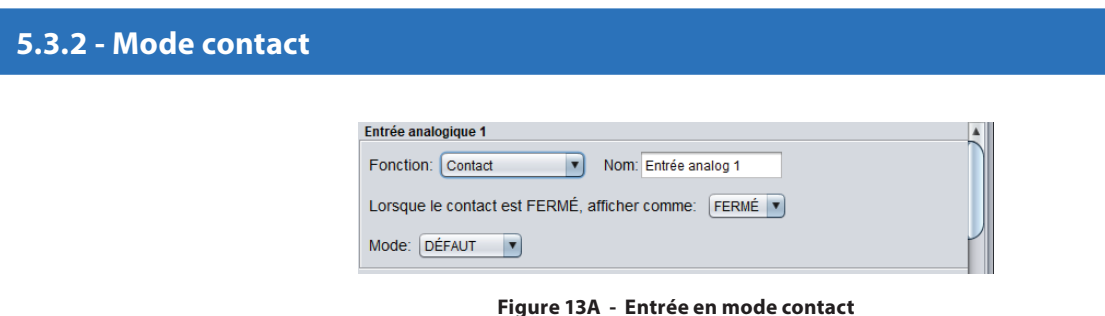

En mode contact, l'entrée permettra de déterminer si oui ou non il y a court-circuit au neutre (contact fermé) ou circuit ouvert (contact ouvert). Vous pouvez demander à Focus d'afficher un état de contact fermé avec l'une des étiquettes suivantes : FERMÉ, ON, OFF, OUI, NON. Lorsque le contact est ouvert, l'opposé logique sera affiché.

3 modes sont disponibles pour l'entrée de contact :

<span id="page-15-0"></span>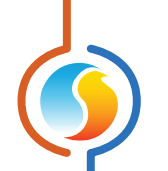

- **• DÉFAUT** : L'entrée restera dans un état logique de contact fermé tant que l'entrée reste en court-circuit au neutre.
- **• RETENIR** : L'entrée restera dans un état logique de contact fermé pendant le délai défini, à partir du moment où l'entrée est initialement court-circuitée au neutre. Le délai n'est pas réinitialisé en cours de décompte, même si le contact devait être ouvert puis fermé à nouveau. Ceci est utile dans les cas où un bouton poussoir momentané est nécessaire pour activer les sorties pour un laps de temps spécifié.

*NOTE* : Lorsque le délai d'attente expire, l'état d'entrée bascule sur OUVERT, même si le contact est toujours physiquement fermé. Le contact doit être ouvert à nouveau afin de réinitialiser la séquence.

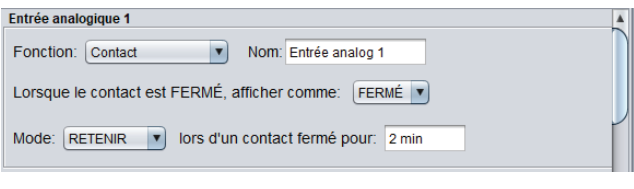

**Figure 13B - Entrée en mode contact «RETENIR»**

- **• BASCULER** : L'entrée agit comme un interrupteur à bascule. Un court-circuit momentané au neutre fermera le contact et il restera ainsi jusqu'à ce qu'un second court-circuit au neutre se produise. À ce moment, le contact bascule à un état ouvert. Ceci est utile dans les cas où un bouton poussoir momentané doit agir comme bouton «Départ/Arrêt ».
- **• Sécurité intégrée avec délai** : Cette option permet au contact de l'entrée de revenir à un état ouvert après un laps de temps spécifié. Ceci est utile dans les cas où un bouton «Départ/Arrêt » est nécessaire, mais où l'action «Arrêt » est exigée après un laps de temps spécifié. Il s'agit donc d'une protection de sécurité.

*NOTE* : Lorsque la sécurité intégrée avec délai expire, l'état d'entrée bascule sur OUVERT, même si le contact est toujours physiquement fermé. Le contact doit être ouvert à nouveau afin de réinitialiser la séquence.

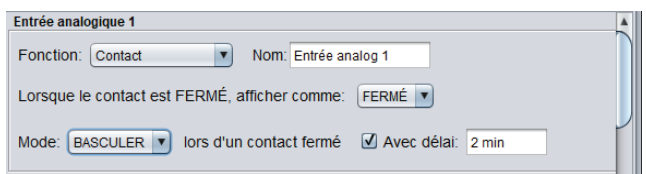

#### **Figure 13C - Entrée en mode contact «BASCULER»**

#### **5.3.3 - Mode pression**

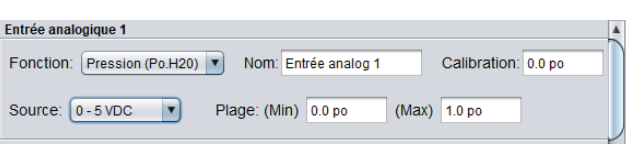

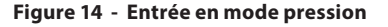

Il y a trois unités de mesure de pression, pouces de colonne d'eau ("wc), livres par po<sup>2</sup> (PSI) puis Pascals (Pa). Choisissez l'unité qui correspond le mieux à votre capteur.

La source d'entrée peut être réglée pour différentes plages de tensions (0-5, 1-5 ou 0.5-4.5 VDC) ou de divers courants (4-20mA, 0-20mA). Vous avez alors la liberté de spécifier les valeurs de pression minimales et maximales que le capteur fournit (valeurs de pression négative sont autorisées).

Enfin, un champ d'étalonnage est disponible pour faire des ajustements à la lecture comme nécessaire.

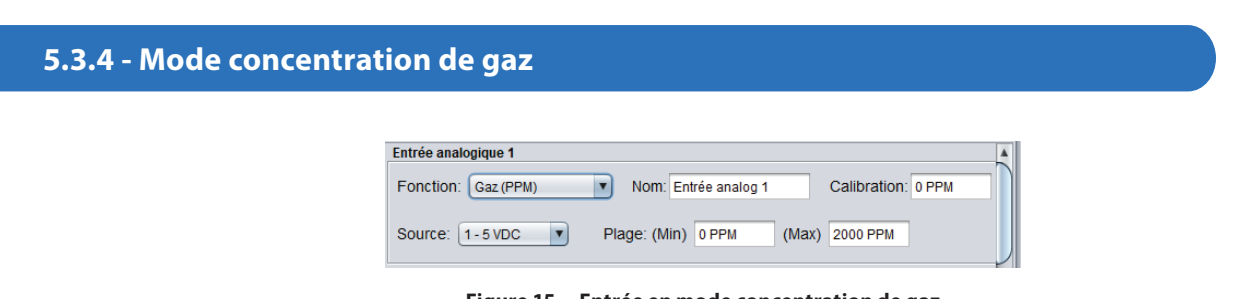

**Figure 15 - Entrée en mode concentration de gaz**

<span id="page-16-0"></span>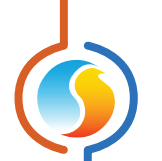

Il y a deux modes de mesure de la concentration de gaz, un pour les parties par million (PPM), et un pour les parties par milliard (PPB). La source d'entrée peut être réglée pour différentes plages de tensions (0-5, 1-5 ou 0.5-4.5 VDC) ou de divers courants (4-20mA, 0-20mA). Vous avez alors la liberté de spécifier les valeurs de valeurs minimales et maximales de PPM/PPB que le capteur fournit.

Enfin, un champ d'étalonnage est disponible pour faire des ajustements à la lecture comme nécessaire.

#### **5.3.5 - Mode humidité**

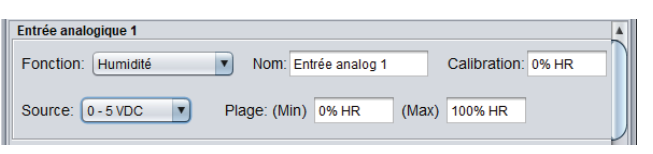

**Figure 16 - Entrée en mode humidité**

Ce mode est utilisé pour mesurer le pourcentage d'humidité relative. La source d'entrée peut être réglée pour différentes plages de tensions (0-5, 1-5 ou 0.5-4.5 VDC) ou de divers courants (4-20mA, 0-20mA).

Un champ d'étalonnage est également disponible pour faire des ajustements à la lecture comme nécessaire.

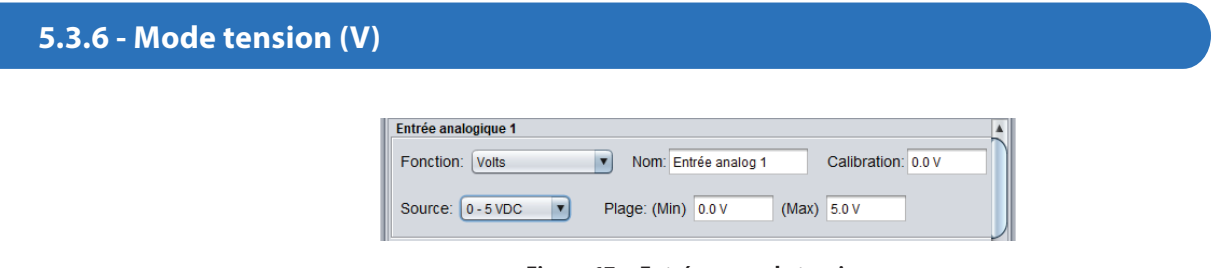

**Figure 17 - Entrée en mode tension**

Ce mode est utilisé pour mesurer toute tension. La source d'entrée peut être réglée pour différentes plages de tensions (0-5, 1-5 ou 0.5-4.5 VDC) ou de divers courants (4-20mA, 0-20mA). Vous avez alors la liberté de spécifier les valeurs de valeurs minimales et maximales de voltage ou de courant que le capteur fournit.

Un champ d'étalonnage est également disponible pour faire des ajustements à la lecture comme nécessaire.

#### **5.3.7 - Mode courant** *(A et mA)*

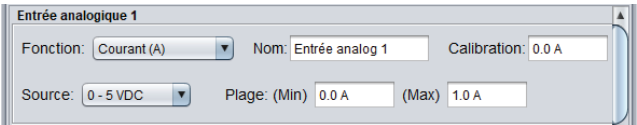

**Figure 18 - Entrée en mode courant**

Il y a deux plages d'unité de mesure du courant, un pour les ampères, et un pour les milliampères. La source d'entrée peut être réglée pour différentes plages de tensions (0-5, 1-5 ou 0.5-4.5 VDC) ou de divers courants (4-20mA, 0-20mA). Vous avez alors la liberté de spécifier les valeurs de valeurs minimales et maximales de voltage ou de courant que le capteur fournit.

Un champ d'étalonnage est également disponible pour faire des ajustements à la lecture comme nécessaire.

<span id="page-17-0"></span>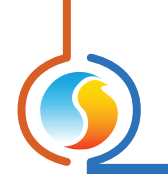

#### **5.3.8 - Mode fréquence** *(Hz)*

| Entrée analogique 1         |                                                  |  |
|-----------------------------|--------------------------------------------------|--|
| Fonction:<br>Fréquence (Hz) | Nom: Entrée analog 1<br>Calibration: 0.0 Hz<br>V |  |
| Source: 0 - 5 VDC           | Plage: $(Min)$ 0.0 Hz<br>$(Max)$ 1.0 Hz          |  |

**Figure 19 - Entrée en mode fréquence**

Ce mode est utilisé pour mesurer toute fréquence (Hz). La source d'entrée peut être réglée pour différentes plages de tensions (0-5, 1-5 ou 0.5-4.5 VDC) ou de divers courants (4-20mA, 0-20mA). Vous avez alors la liberté de spécifier les valeurs de valeurs minimales et maximales de voltage ou de courant que le capteur fournit.

Un champ d'étalonnage est également disponible pour faire des ajustements à la lecture comme nécessaire.

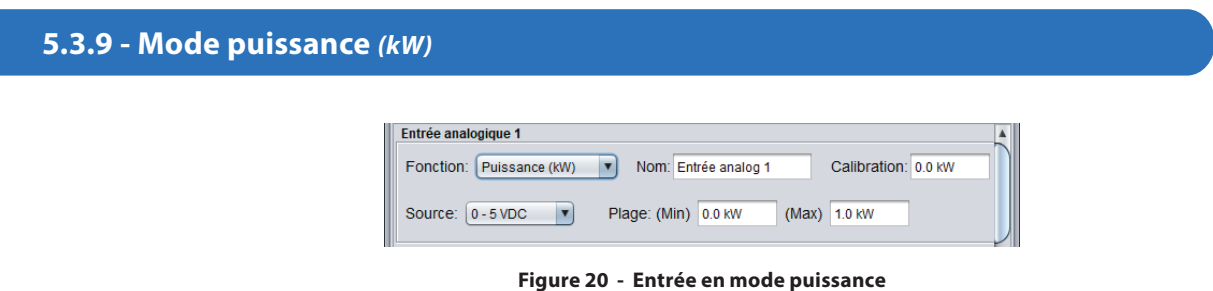

Ce mode est utilisé pour mesurer la puissance (kW). La source d'entrée peut être réglée pour différentes plages de tensions (0-5, 1-5 ou 0.5-4.5 VDC) ou de divers courants (4-20mA, 0-20mA). Vous avez alors la liberté de spécifier les valeurs de valeurs minimales et maximales de voltage ou de courant que le capteur fournit.

Un champ d'étalonnage est également disponible pour faire des ajustements à la lecture comme nécessaire.

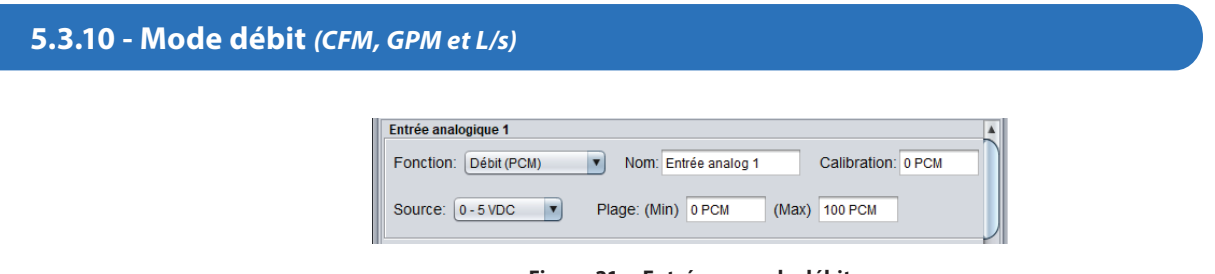

**Figure 21 - Entrée en mode débit**

Il y a trois unités de mesure de débit, une pour CFM (pieds cubes par minute), un pour GPM (gallons par minute), et un pour L/s (litres par seconde). La source d'entrée peut être réglée pour différentes plages de tensions (0-5, 1-5 ou 0.5-4.5 VDC) ou de divers courants (4-20mA, 0-20mA). Vous avez alors la liberté de spécifier les valeurs de valeurs minimales et maximales de voltage ou de courant que le capteur fournit.

Un champ d'étalonnage est également disponible pour faire des ajustements à la lecture comme nécessaire.

<span id="page-18-0"></span>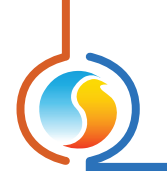

#### **5.3.11 - Mode vélocité** *(FPM et m/s)*

| Entrée analogique 1         |                                              |  |
|-----------------------------|----------------------------------------------|--|
| Fonction:<br>Vélocité (PPM) | Nom: Entrée analog 1<br>Calibration: 0.0 PPM |  |
| Source: 0 - 5 VDC           | Plage: (Min) 0.0 PPM<br>(Max) 1.0 PPM        |  |

**Figure 22 - Entrée en mode vélocité**

Il y a deux unités de mesure de vitesses, un pour les FPM (pieds par minute) et un pour les m/s (mètres par seconde). La source d'entrée peut être réglée pour différentes plages de tensions (0-5, 1-5 ou 0.5-4.5 VDC) ou de divers courants (4-20mA, 0-20mA). Vous avez alors la liberté de spécifier les valeurs de valeurs minimales et maximales de voltage ou de courant que le capteur fournit.

Un champ d'étalonnage est également disponible pour faire des ajustements à la lecture comme nécessaire.

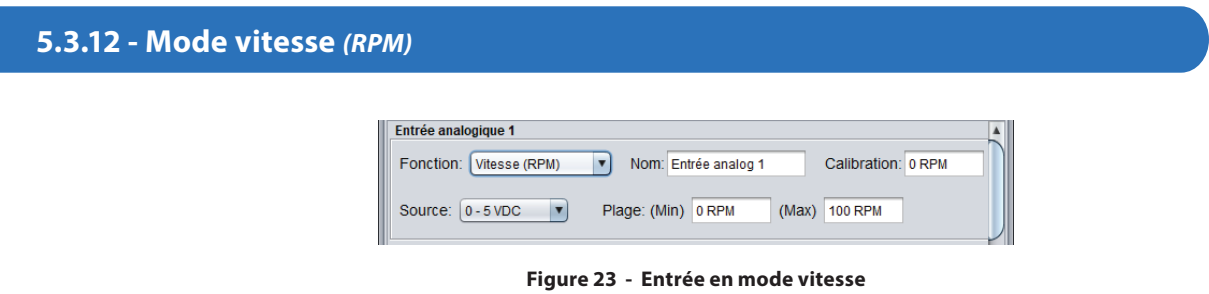

Ce mode est utilisé pour mesurer la la vitesse de rotation (TR/MIN). La source d'entrée peut être réglée pour différentes plages de tensions (0-5, 1-5 ou 0.5-4.5 VDC) ou de divers courants (4-20mA, 0-20mA). Vous avez alors la liberté de spécifier les valeurs de valeurs minimales et maximales de voltage ou de courant que le capteur fournit.

Un champ d'étalonnage est également disponible pour faire des ajustements à la lecture comme nécessaire.

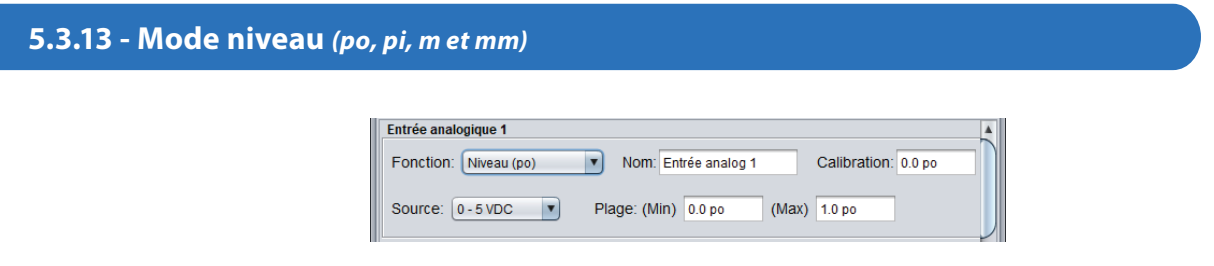

**Figure 24 - Entrée en mode niveau**

Il y a quatre unités de mesure de niveau, un pour les pouces (po), un pour les pieds (pi), un pour les mètres (m) et un pour les millimètres (mm). La source d'entrée peut être réglée pour différentes plages de tensions (0-5, 1-5 ou 0.5-4.5 VDC) ou de divers courants (4-20mA, 0-20mA). Vous avez alors la liberté de spécifier les valeurs de valeurs minimales et maximales de voltage ou de courant que le capteur fournit.

Un champ d'étalonnage est également disponible pour faire des ajustements à la lecture comme nécessaire.

<span id="page-19-0"></span>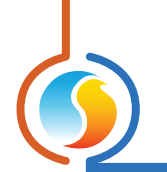

#### **5.3.14 - Mode pourcentage** *(%)*

| Entrée analogique 1    |                                           |  |
|------------------------|-------------------------------------------|--|
| Fonction: Pourcentage  | Nom: Entrée analog 1<br>Calibration: 0.0% |  |
| $0 - 5$ VDC<br>Source: | Plage: (Min) 0.0%<br>(Max)<br>100.0%      |  |

**Figure 25 - Entrée en mode pourcentage**

Ce mode est utilisé pour mesurer un pourcentage (%). La source d'entrée peut être réglée pour différentes plages de tensions (0-5, 1-5 ou 0.5-4.5 VDC) ou de divers courants (4-20mA, 0-20mA). Vous avez alors la liberté de spécifier les valeurs de valeurs minimales et maximales de voltage ou de courant que le capteur fournit.

Un champ d'étalonnage est également disponible pour faire des ajustements à la lecture comme nécessaire.

#### **5.3.15 - Mode sans unité**

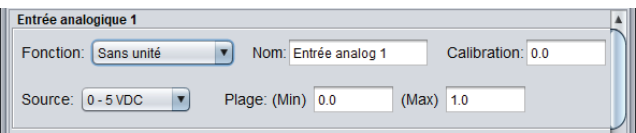

**Figure 26 - Entrée en mode sans unité**

Ce mode est utilisé pour mesurer un signal sans aucune unité connue ou déterminée. La source d'entrée peut être réglée pour différentes plages de tensions (0-5, 1-5 ou 0.5-4.5 VDC) ou de divers courants (4-20mA, 0-20mA). Vous avez alors la liberté de spécifier les valeurs de valeurs minimales et maximales de voltage ou de courant que le capteur fournit.

Un champ d'étalonnage est également disponible pour faire des ajustements à la lecture comme nécessaire.

#### **5.3.16 - Source de température extérieure**

Le *régulateur FlexIO* utilise la lecture de la température extérieure pour effectuer des contournements automatiques sur les sorties. Cependant, il est d'abord nécessaire de spécifier au FlexIO *quelle* entrée est la source de la lecture de la température extérieure, ou s'il devrait utiliser une lecture venant du réseau.

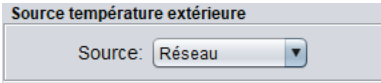

**Figure 27 - Fenêtre de sélection de la source de la température extérieure**

Cette liste sera remplie par toutes les entrées analogiques qui sont définies en mode **température**, ainsi que par une entrée supplémentaire pour la lecture de température extérieure fournie par le réseau.

<span id="page-20-0"></span>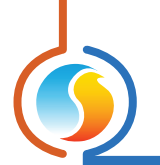

#### **5.3.17 - Source d'état d'occupation**

Le *régulateur FlexIO* utilise la lecture de l'état d'occupation pour effectuer des contournements automatiques sur les sorties. Cependant, il est d'abord nécessaire de spécifier au FlexIO quelle entrée est la source de l'état d'occupation, ou s'il devait utiliser l'état venant du réseau, ou finalement, s'il devait utiliser l'horaire de son horloge interne pour déterminer l'occupation (M2000-FLX seulement).

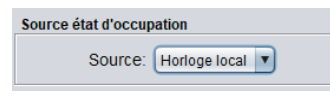

**Figure 28 - Sélection de la source d'occupation**

Cette liste sera remplie par toutes les entrées qui sont définies en mode de **contact**, ainsi que par les entrées pour chaque réseau fournissant les états d'occupation, et enfin, une de plus pour l'horloge interne.

## **5.4 - Fenêtre de configuration de la sortie**

Ces fenêtres permettent la configuration des sorties utilisées. Les sorties peuvent fonctionner selon différents modes, basés sur une vaste gamme de données sources.

Les deux plates-formes matérielles du FlexIO offrent des sorties numériques, des sorties analogiques et des sorties virtuelles. Les sorties numériques sont de type triac 24VAC pouvant fonctionner en mode ON/OFF ou en mode d'impulsions. Les sorties analogiques, pouvant également fonctionner en mode ON/OFF ou en mode d'impulsions, offrent également une modulation de la tension de 0-10 VDC mais peuvent être ajustées sur une plage de tension personnalisable. Les sorties virtuelles n'existent pas physiquement et ne sont utilisées qu'à des fins d'association logique avec d'autres sorties.

#### **5.4.1 - Source**

La première étape de la configuration d'une sortie sur un *régulateur FlexIO* consiste à définir les données sources. Ces données sont à l'origine du comportement des sorties. La source peut provenir de n'importe quelle entrée, sortie, valeur réseau, statut d'occupation ou peut être utilisée comme une étape du support *[\(voir p.26 pour plus de détails\)](#page-25-1)*.

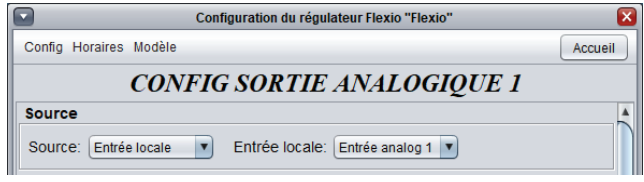

**Figure 29 - Sélection des sources de sorties**

Les entrées locales correspondent à celles décrites à la section *Configuration des entrées à la p.15*. N'importe quelle sortie, virtuelle ou non, peut être utilisée afin de devenir la source d'action d'une autre sortie. Les variables venant du réseau sont celles qui sont reçues d'un réseau maître (lorsque disponible), et correspondent à la même information dans la section *d'information partagée de la p.6*.

Le statut d'occupation est déterminé à partir de la liste déroulante de source d'occupation, trouvé à la section *Configuration des entrées à la p.15*.

Enfin, l'option d'étape de support est expliquée en détail à la *[section 5.4.6 à la p.26](#page-25-1)*.

<span id="page-21-0"></span>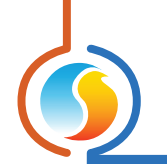

#### **5.4.2 - Configuration**

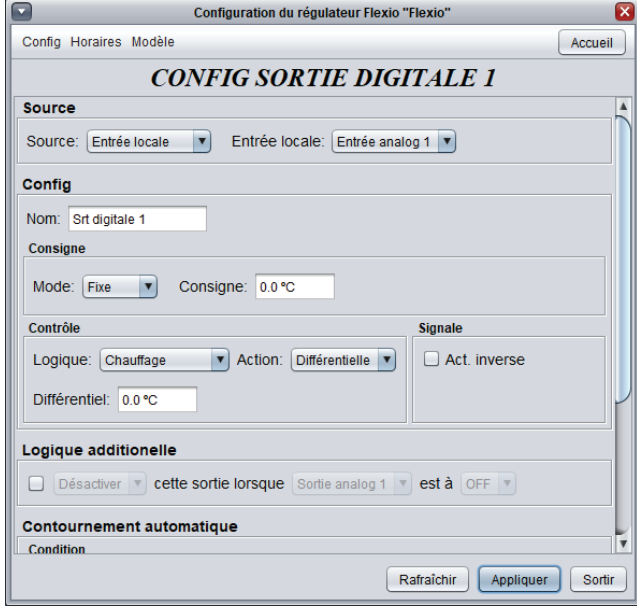

Cette section définit le comportement de la sortie envers la source choisie.

#### **Figure 30A****- Configuration de sortie (mode de consigne fixe)**

- **• Mode** : Les sorties du FlexIO peuvent être configurées pour deux modes de points de consigne :
	- ▷ **Fixé** : la sortie configurée maintiendra le point de consi gne fixé défini.
	- ▷ **Compensé** : la sortie configurée maintiendra un point de consigne variable, déterminé par l'échelle de compen sation. Des paramètres additionnels doivent être confi gurés.
- **• Source d'échelle :** Sélectionne la variable de la source qui agira comme facteur de détermination du point de consigne. Les sources peuvent être des entrées locales, des sorties, des valeurs réseau, ou l'état d'occupation.
	- ▷ Une fois que la source d'échelle a été sélectionnée, la liste déroulante affichée ci-dessous décidera quelle entrée locale, sortie ou valeur réseau à utiliser (ne s'applique pas si l'occupation est définie comme échelle de la source)
- **• Échelle de compensation** : Établit les valeurs minimales et maximales de l'échelle de compensation ainsi que les limites de consigne minimales et maximales.

*NOTE* : l'échelle de compensation est une fonction LINÉAIRE-MENT PROPORTIONNELLE, et ne s'étend pas au-delà des limites que vous spécifiez.

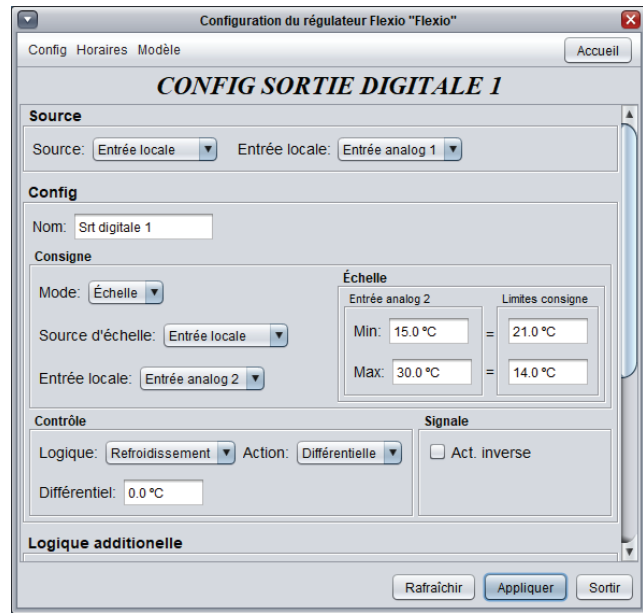

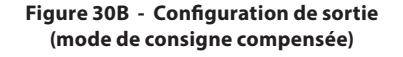

- **• Logique** : Les sorties FlexIO vont répondre à la variable de leur source en s'activant lorsque:
	- ▷ la variable devient trop élevée (action directe / refroidis sement)
	- ▷ la variable devient trop basse (action inverse / chauffage)

Par exemple, lorsque la variable de la source est basée sur la température, que l'action directe correspond à une sortie qui s'allumera lorsque la température devient trop élevée, résultant en une action de refroidissement. Par ailleurs, si la logique est configurée en mode chauffage (action inverse), la sortie s'activera lorsque la température chutera sous la valeur de consigne.

- **• Action** : Une sortie de FlexIO peut agir sur la variable de sa source soit en :
	- ▷ Mode différentiel (réponse ON/OFF)
	- ▷ Mode boucle PI (réponse modulante)
	- **•** Pour le mode **différentiel**, la sortie s'allume ou s'éteint (ON-OFF), basé sur la valeur du point de consigne. Une bande différentielle s'assure que les points d'activation et de désactivation sont suffisamment écartés, de mani ère à réduire les risques de cyclage de l'équipement.

<span id="page-22-0"></span>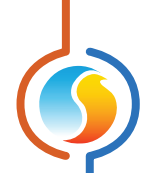

- **•** Pour le mode **boucle PI,** la sortie modulera proportion nellement sa tension (pour les sorties analogiques) ou utilisera une modulation par largeur d'impulsion (pour les sorties analogiques ou digitales) dans le but de main tenir avec précision le point de consigne demandé. Le niveau de sortie requis est déterminé de façon mathéma tique à l'aide d'une boucle PI (proportionnelle/intégrale).
- **•** La **bande proportionnelle** représente le décalage à partir du point de consigne nécessaire pour atteindre

 100 % de l'action de la sortie. L'ajustement de temps d'in tégration définit le temps nécessaire pour que la compo sante intégrale de la demande soit égale à la composante proportionnelle. Alors que les sorties du FlexIO peuvent être utilisées pour contrôler une variété de signaux, une attention particulière doit être apportée au réglages de la boucle PI. Le fonctionnement et les réglages particu liers d'une boucle PI sont au-delà de la portée de ce do cument.

La section de la configuration est également utilisée pour spécifier les caractéristiques du signal de sortie :

- **• Action inverse** : Inverse la logique de tension de la sortie
- **• Pulsée** (sorties analogiques uniquement) : Force la sortie analogique à utiliser la modulation par largeur d'impulsion plutôt que la modulation de la tension en mode de boucle PI
- **• Plage** (sorties analogiques uniquement) : Définit la plage de tension devant être utilisée par la sortie analogique. La plage sélectionnée correspond toujours à 0-100 % de l'action de sortie. La plage de sortie peut également être personnalisée à l'aide de l'option de plage PERSONNALISÉE.

#### **5.4.3 - Délai sur fermeture /ouverture**

Pour les sorties utilisant le mode d'action Différentielle, ou autre logique tout-ou-rien, les délais suivants peuvent être ajoutés afin de retarder le départ et l'arrêt de ces sorties:

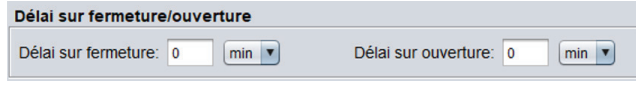

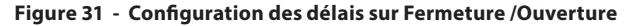

- **• Délai sur fermeture**: Lorsque la sortie est sur le point de s'activer, selon la logique de régulation utilisée à la section 5.4.2, ce délai en retarde la mise à feu, et ce jusqu'à un maximum de 15 minutes. Ceci permet de décaler le départ de l'une de deux sorties possédant des réglages similaires. À titre d'exemple, si une pompe et une étape de chauffage de chaudière ont les mêmes réglages, mais qu'on souhaite démarrer la pompe en premier afin de faire circuler l'eau, on applique le délai à l'étape de chaudière pour en retarder le départ.
- **• Délai sur ouverture**: Lorsque la sortie est sur le point d'être désactivée, selon la logique de régulation utilisée à la section 5.4.2, ce délai en retarde la coupure, et ce jusqu'à un maximum de 15 minutes. Ceci permet de décaler l'arrêt de l'une de deux sorties possédant des réglages similaires. Pour reprendre l'exemple de la pompe et l'étape de chaudière, l'ajout de ce délai à la pompe autoriserait cette dernière à fonctionner un moment après la coupure de l'étape de chaudière, permettant de « purger » l'eau chaude du système.

Veuillez noter que les délais de fermeture et ouverture seront cancellés lors de l'activation d'une fonction de liaison de sortie, ainsi que par un contournement automatique, tel que décrits ci-bas.

<span id="page-23-0"></span>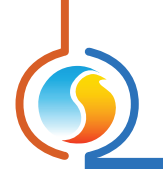

#### **5.4.4 - Liaison de la sortie**

Le *régulateur FlexIO* dispose d'une fonction qui permet de lier ou verrouiller le fonctionnement d'une sortie par rapport à une ou deux autres sorties, entrées, ou variables réseau.

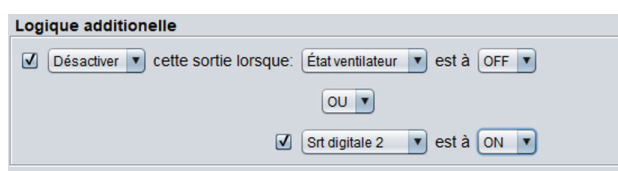

**Figure 32 - Configuration de la liaison de la sortie**

Une sortie peut être forcée à ON ou OFF (activée / désactivée) selon les règles suivantes:

- **•** L'état d'une autre sortie (ON/OFF)
- **•** L'état de toute entrée, basée sur les contacts
- **•** L'état du ventilateur (variables réseau du régulateur maître)

*À noter*: Si la sortie utilisée comme source de liaison n'est pas tout-ou-rien (ON/OFF), mais plutôt modulante (0-100%), alors toute valeur générée autre que 0% par cette sortie sera considérée comme un « ON » pour les fins de cette fonction.

Également, une seconde condition de liaison peut être utilisée en conjonction avec la première, et permet une association logique ET / OU.

*Notez* que les liaisons de sortie peuvent être combinées en cascade: Disons que la sortie 'A' est liée directement à la sortie 'B', puis la sortie 'B' est elle-même liée à la sortie 'C'. De cette façon, la sortie 'A' sera directement affectée par l'état de la sortie 'B', mais aussi indirectement par la sortie 'C'. Cette logique permet de créer des séquences hautement complexes, impossibles à réaliser à l'aide d'une seule sortie.

#### **5.4.5 - Condition de contournement automatique**

Le *régulateur FlexIO* offre une option pour contourner automatiquement l'une de ses sorties. Ce contournement peut prendre effet en fonction de la température de l'air extérieur ou de l'état d'occupation.

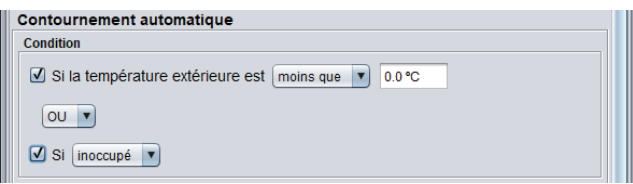

**Figure 33 - Configuration de condition de contournement automatique**

La lecture de température extérieure est déterminée par la liste déroulante de source de température extérieure *(voir p.20)*.

De même, la source d'état d'occupation est définie à l'aide de la liste déroulante de source d'état d'occupation *(voir p.21)*.

L'une de ces conditions peut à elle seule déclencher le contournement (mode « OU »), ou vous pouvez leur demander de satisfaire les deux (mode « ET ») avant que le contournement ne puisse avoir lieu.

<span id="page-24-0"></span>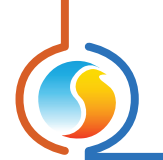

#### **5.4.6 - Action de contournement automatique**

Une fois que la condition de contournement automatique est remplie, le contournement peut avoir lieu.

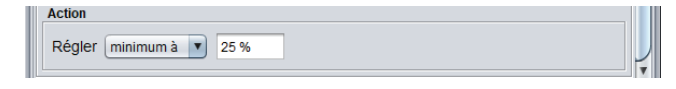

**Figure 34 - Configuration de l'action de contournement automatique**

Le contournement automatique du FlexIO peut définir directement la sortie à une valeur spécifique : ON ou OFF en mode différentiel, ou n'importe quel pourcentage de 0 à 100 % en mode boucle PI.

En mode boucle PI, une option supplémentaire est disponible : au lieu de définir la sortie directement à une valeur prédéfinie, vous pouvez demander au FlexIO de régler une valeur minimale à la sortie. La sortie est autorisée à augmenter le signal au-delà du minimum prescrit si le besoin s'en faisait sentir, mais ne peut pas le réduire au-dessous du minimum, tant que les conditions de contournement automatique restent satisfaites.

### **5.4.7 - Délais Min Marche / Arrêt**

Cette section permet l'ajustement des temps minimum de marche et d'arrêt des sorties de type Tout-ou-Rien (ON/OFF), ou fonctionnant en logique différentielle (inexistant pour sorties modulantes).

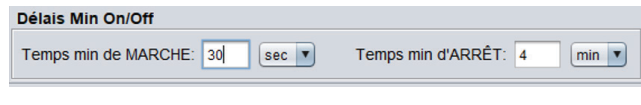

**Figure 35 - Configuration des délais Min de Marche /Arrêt**

Ces délais aident à réduire le phénomène de cyclage et protègent ainsi l'équipement raccordé. Il ont priorité sur tout autre élément de la séquence de fonctionnement des sorties du régulateur FlexIO.

<span id="page-25-0"></span>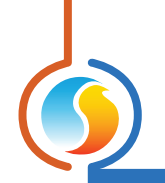

#### <span id="page-25-1"></span>**5.4.6 - Source de la sortie : ÉTAPE DE SUPPORT**

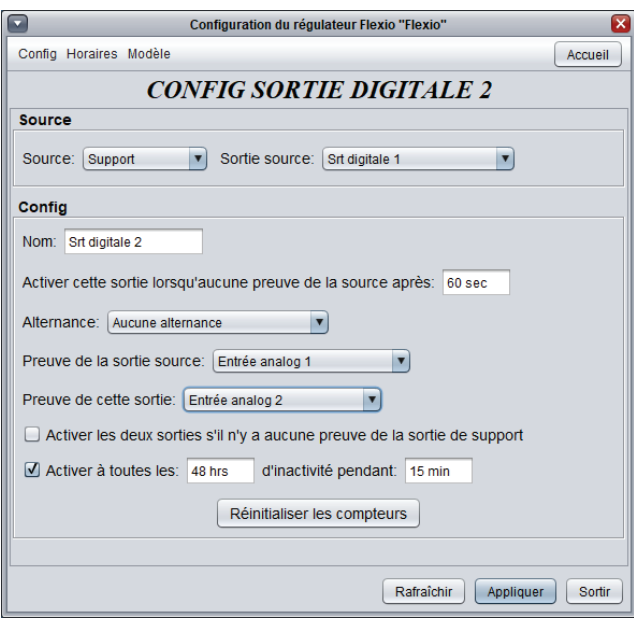

**Figure 36 - Configuration de l'étape de support de la sortie**

La configuration d'une source de sortie à «étape de support» permet à la sortie de s'activer lorsqu'une autre sortie s'allume, mais qu'aucune preuve de fonctionnement n'a été obtenue pour cette dernière. Les sorties peuvent également alterner en utilisant les séquences d'alternance. Les applications courantes incluent le contrôle des pompes, les unités de refroidissement dans les salles de serveurs, etc.

Pour configurer correctement une étape de support de la sortie, suivez ces étapes :

**ÉTAPE 1** : Configurer n'importe quelle sortie afin qu'elle s'active selon un ensemble de conditions désirées (occupation, température, pression, etc…). Ceci est la sortie « Source».

**ÉTAPE 2** : Configurer la source d'une autre sortie en mode «étape de support », qui s'activera dans le cas où la sortie source ne parvient pas à obtenir une preuve de fonctionnement. L'étape de support de la sortie aura exactement les mêmes conditions d'activation que la sortie source, et peut également fonctionner sur un cycle d'alternance.

- **• Sortie source** : Sélectionner la sortie préconfigurée pour laquelle cette sortie servira d'étape de support.
- **• Activer cette sortie lorsqu'aucune preuve de la source après** : Le but de cette séquence est d'activer l'étape de support de la sortie lorsque la sortie source n'a aucune preuve de fonctionnement après une durée configurable.
- **• Alternance :** Il existe trois séquences d'alternance :
	- ▷ Alterne après chaque appel : Le rôle de la « sortie priori taire» alterne chaque fois que la sortie cesse de fonction ner. Les sorties n'échangent pas les rôles lorsqu'une sortie est encore à ON.
	- ▷ Alterne avec une durée de fonctionnement fixe : Le rôle de la « sortie prioritaire» alterne automatiquement en fonction d'un intervalle de temps configurable interrom pu passé à « ON ». Lorsque le délai expire, la sortie priori taire courante s'arrêtera et la sortie de relève prendra automatiquement le relais, devenant la nouvelle sortie en avance.
- ▷ Durée de fonctionnement égale : Chaque fois que les sorties cessent de fonctionner, le rôle de « sortie priori taire» est réévalué, sur la base de la durée totale de fonc tionnement de chaque sortie. La sortie ayant la plus basse durée de fonctionnement devient la sortie priori taire. Les sorties n'échangent pas les rôles lorsqu'une sor tie est à ON.

*Veuillez noter* que la séquence d'alternance peut également être désactivée.

**• Preuve de sortie source/preuve de cette sortie** : Sélectionnez l'entrée servant de preuve de fonctionnement pour chaque sortie.

*Remarque* : seules les entrées désignées comme «Contact » peuvent être utilisées à des fins de preuve de fonctionnement.

<span id="page-26-0"></span>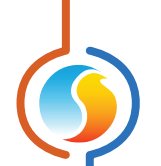

- **• Activer les deux sorties s'il n'y a aucune preuve de la sortie de support :** Cochez cette case si, à défaut de prouver le fonctionnement des DEUX sorties prioritaire et de relève, vous souhaitez quand même que ces deux sorties s'activent simultanément. Si cette case n'est pas sélectionnée, et qu'il n'y a aucune preuve de fonctionnement de la sortie en étape de support, seule cette sortie restera à ON.
- **• Activer les sorties :** Cette fonction est utilisée pour activer les sorties régulièrement pour éviter de longues périodes d'inactivité.
- **• Réinitialiser les compteurs** : Cette fonction permet d'effacer et de recommencer les compteurs de fonctionnement pour les sorties en avance et en retard. Les deux compteurs sont effacés en même temps.

#### **5.4.7 - Sorties virtuelles**

Les sorties virtuelles sont configurées de la même façon que les sorties analogiques et digitales. Contrairement aux sorties digitales et analogiques, les sorties virtuelles n'activent pas de sorties physiques sur le régulateur. Elles sont utilisées lorsqu'une fonction d'association de sortie est nécessaire, mais qu'on ne désire pas « sacrifier » une sortie physique (digitale ou analogique).

#### **Par exemple** :

Sortie digitale 1 (DO1) est configurée afin de maintenir l'entrée analogique 1 (Al1) à 70 °F. Nous aimerions ajouter une condition : si l'entrée analogique 2 (AI2) s'élève au-dessus de 50 ºF, la sortie digitale 1 reste à OFF.

#### **Comment résoudre** :

Configurer la sortie virtuelle 1 (VO1) comme suit : sa source sera AI2 et VO1 suivra une logique de refroidissement / d'action directe, avec une valeur de consigne de 50 ºF (c.-à-d. si AI2 s'élève au-dessus de 50 ºF, alors VO1 passe à ON).

Configurer DO1 pour maintenir son point de consigne comme vu ci-dessus et activer la fonction de « logique additionnelle ». Sélectionnez «Désactiver » cette sortie lorsque la « sortie virtuelle 1» est à «ON».

<span id="page-27-0"></span>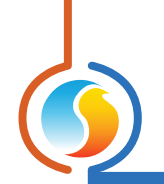

## **5.5 - Configuration des ports COM**

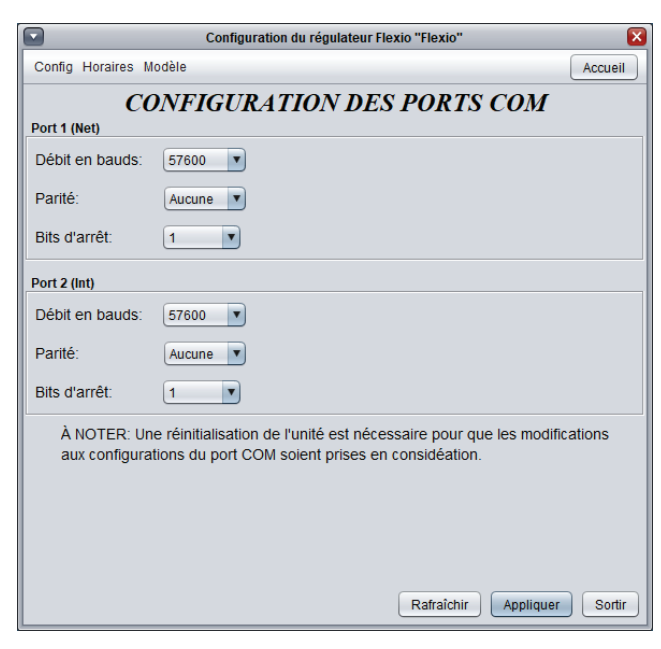

**Figure 37 - Fenêtre de configuration des ports COM**

Les changements de paramètres dans cette section ne prendront effet que lors d'une réinitialisation du *régulateur FlexIO* ou d'un redémarrage. Chacun des ports du *régulateur FlexIO* a les mêmes options. Veuillez vous reporter au Guide technique de chaque plate-forme pour plus de détails sur les ports COM.

- **• Débits en bauds** : Règle la valeur de débit en bauds pour le port COM. Le débit en bauds utilisé par défaut par le FlexIO est de 57 600 bps mais peut être réglé à une des valeurs standards ci-dessous :
	- ▷ 9600 bps
	- ▷ 19200 bps
	- ▷ 38400 bps
	- ▷ 57600 bps
	- ▷ 76800 bps
	- ▷ 115200 bps
- **• Parité** : Règle la parité pour le port de communication. La parité utilisée par défaut par le FlexIO est «Aucune», mais peut être réglée à une des valeurs standards ci-dessous.
	- ▷ Aucune
	- ▷ Paire
	- ▷ Impaire
- **• Bits d'arrêt** : Règle le nombre de bits d'arrêt utilisés par le port COM. Le nombre de bits utilisé par défaut est 1, mais peut aussi être réglé à 2.

<span id="page-28-0"></span>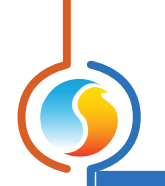

## **5.6 - Propriétés du régulateur**

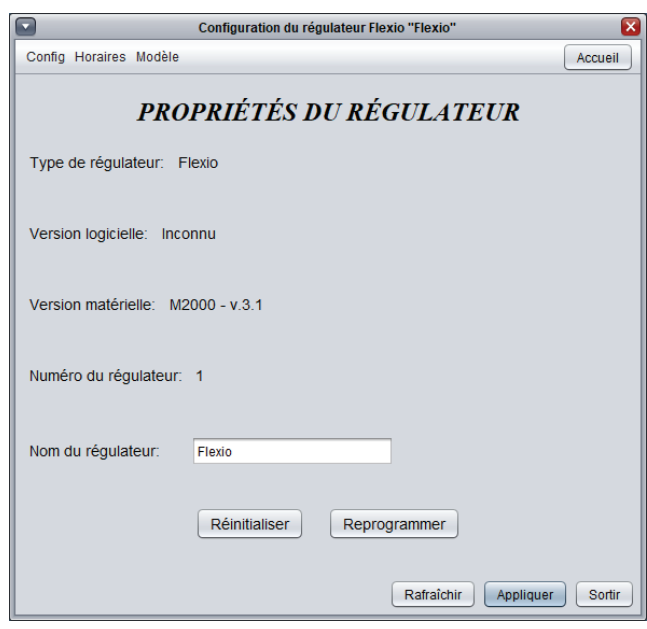

**Figure 38 - Fenêtre de propriétés du régualteur**

Cette fenêtre permet de visualiser toutes les propriétés intrinsèques du régulateur que vous configurez. Cela vous aide à déterminer ses capacités sans avoir à inspecter visuellement le régulateur.

- **• Type de régulateur** : Le type de régulateur que vous configurez.
- **• Version logicielle** : Le logiciel actuel dans le régulateur. Plus la version du logiciel est récente, plus le régulateur est avancé. Les régulateurs peuvent être mis à niveau en les reprogrammant (voir «Reprogrammer »).
- **• Version matérielle** : Indique la version du circuit imprimé de ce régulateur. Différents matériels ont des caractéristiques différentes. Le matériel peut seulement être changé en le remplaçant physiquement.
- **• Numéro du régulateur** : L'adresse réseau du régulateur, qui est configurée manuellement à l'aide des commutateurs DIP ou par le logiciel.
- **• Numéro du régulateur** : Ce champ indique le nom actuel du régulateur, que vous pouvez modifier. Alternativement, vous pouvez cliquer avec le bouton droit de la souris sur l'icône du régulateur et choisir «Renommer ».
- **• Réinitialiser** : Force le régulateur à effectuer une réinitialisation. Toutes les propriétés de configuration DEMEURENT SAUVEGARDÉES. Cependant, la réinitialisation du régulateur supprime tous les contournements actifs. Cette fonction est utile à des fins de débogage.

**• Reprogrammer** : Cette fonction est utilisée pour mettre à niveau le régulateur à une nouvelle version du logiciel. Focus commencera par vous demander le fichier HEX contenant la mise à jour du logiciel. La mise à jour du logiciel des fichiers HEX peut seulement être fournie par Prolon. À la fin de la procédure, Focus réappliquera automatiquement tous les paramètres que vous avez déjà configuré dans le régulateur.

S'il devait y avoir une interruption lors de la procédure de programmation (en raison d'une communication intermittente ou autres), la procédure est interrompue pour accorder du temps pour résoudre le problème. Une fois prêt, l'ensemble de la procédure de mise à jour peut être repris à tout moment en appuyant de nouveau sur ce bouton. Il est normal que l'icône devienne grise et qu'elle ne réponde plus pendant cette période. Poursuivez simplement à la procédure.

<span id="page-29-0"></span>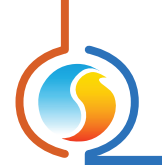

## **5.7 - Horaires hebdomadaires**

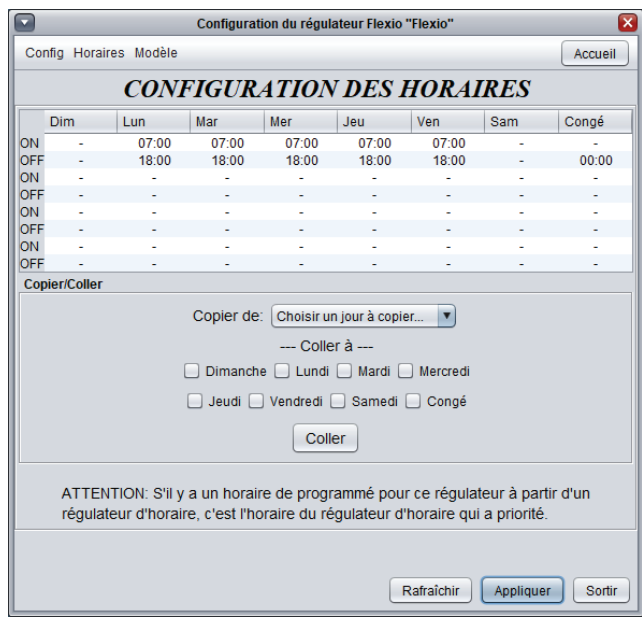

Cette fenêtre permet de configurer les horaires d'occupation hebdomadaires (plate-forme matérielle M2000 seulement).

**Figure 39 - Fenêtre d'horaires hebdomadaires**

**• Grille horaire hebdomadaire** : La grille horaire hebdomadaire est utilisée pour définir un horaire d'occupation du régulateur. Double-cliquez sur une cellule de la grille pour la modifier.

L'état d'occupation change uniquement au moment où le jour et l'heure correspondent à un jour et une heure inscrits sur la grille horaire hebdomadaire. Par exemple, dans l'horaire ci-dessus, le lundi, le régulateur sera réglé sur «occupé » à 7 h. À 18 h, le régulateur sera réglé sur « inoccupé» et le restera jusqu'à ce que la prochaine heure valide soit détectée (7 h le jour suivant), où il devient à nouveau occupé. La colonne « congé» remplacera une journée normale de la semaine pendant les dates définies comme date de congé (voir section suivante).

L'heure peut être affichée en format 12 h ou 24 h en changeant le paramètre dans le menu «Options », sous «Unités » puis « Format de l'heure».

Notez que si un régulateur réseau existe sur le réseau et qu'il est configuré de telle sorte qu'il envoie un horaire à ce régulateur, l'horaire envoyé par le régulateur d'horaire aura priorité sur l'horaire défini ici.

**• Copier/Coller** : La fonction Copier/Coller permet de copier facilement l'horaire d'une journée quelconque et de l'appliquer à d'autres journées de la semaine. Il suffit de choisir la journée à copier dans la liste déroulante, de sélectionner une ou plusieurs autres journées de la semaine à appliquer et de cliquer sur le bouton «Coller »

<span id="page-30-0"></span>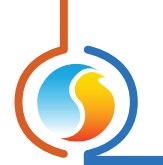

## **5.8 - Calendrier des congés**

Cette fenêtre est utilisée pour définir les dates qui comptent comme des jours fériés, de sorte que l'horaire normal quotidien puisse être remplacé par un autre horaire spécial de congés. Le calendrier n'a pas de congés prédéfinis, ce qui permet une personnalisation complète du calendrier des congés suivant la configuration initiale. Le calendrier des congés ne reconnaît pas automatiquement les congés mobiles (fête du Travail, jour du Souvenir, etc.), et doit donc être ajusté chaque année.

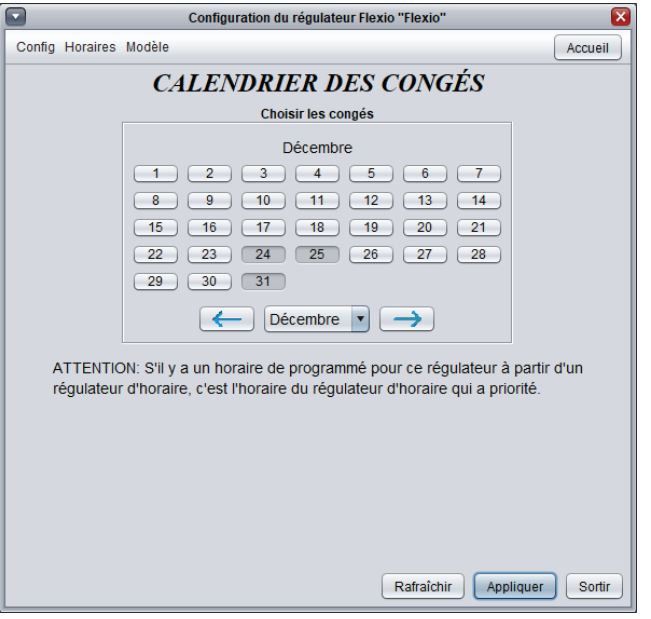

**Figure 40 - Fenêtre du calendrier des congés**

#### **Dates du calendrier** :

Durant les jours sélectionnés, l'horaire d'occupation du congé défini dans la fenêtre des routines hebdomadaires remplacera l'horaire d'occupation normale de ce jour. Après la fin de la journée, le jour suivant respecte le calendrier standard de nouveau.

Pour sélectionner ou désélectionner une date, nous n'avez qu'à cliquer dessus. Vous pouvez également parcourir les différents mois de l'année en cliquant sur les flèches au bas de la page ou en choisissant directement le mois désiré dans la liste déroulante.

<span id="page-31-0"></span>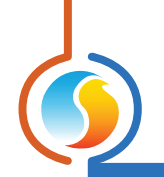

## **5.9 - Menu modèle**

#### **5.9.1 - Sauvegarder comme modèle**

La fonction de modèle vous permet de sauvegarder la configuration d'un *régulateur FlexIO* comme modèle pouvant être utilisé dans le futur, et qui peut être appliqué à d'autres *régulateurs FlexIO*, peu importe le matériel de la plate-forme. Chaque propriété configurable du *régulateur FlexIO* est enregistrée dans ce fichier de modèle, à l'exception de son nom. Cette fonction est très utile si vous avez de nombreux *régulateurs FlexIO* avec des configurations identiques ou similaires. Vous pourrez rapidement copier et coller la configuration du *régulateur FlexIO* à d'autres *régulateurs FlexIO*.

#### **5.9.2 - Télécharger un modèle**

Après avoir sauvegardé la configuration d'un *régulateur FlexIO* dans un fichier modèle, vous pouvez télécharger ce modèle dans un autre *régulateur FlexIO* en sélectionnant cet objet de menu dans la fenêtre de configuration du *régulateur FlexIO* que vous désirez changer. Toutes les propriétés de configuration trouvées dans le modèle sont alors copiées dans la fenêtre de configuration afin de pouvoir les visualiser ou les modifier. Une fois que vous êtes satisfait des valeurs des propriétés, appuyez sur «Appliquer ».

*Note* : La configuration modèle ne sera pas appliquée au *régulateur FlexIO* jusqu'à ce que vous appuyiez sur le bouton «Appliquer ». Si vous ne voulez pas utiliser les propriétés de configuration du modèle téléchargé, cliquez sur le bouton «Rafraîchir » ou « Sortir ».

REV. 7.6.0 PL-FOC-FLX-C-FR

*© Copyright 2023 Prolon. tous droits réservés.*

*Aucune partie de ce document ne peut être photocopiée ou reproduite par quelque moyen que ce soit, ou traduite dans une autre langue sans le consentement écrit préalable de Prolon. Toutes les spécifications sont nominales et peuvent changer à mesure que des améliorations de conception sont introduites. Prolon ne sera pas responsable des dommages résultant d'une mauvaise application ou d'une mauvaise utilisation de ses produits. Toutes les autres marques sont la propriété de leurs propriétaires respectifs.*